### **Making test bookings for Onscreen Ondemand NQF External Assessment**

*\*Please note if you want to book on-demand external assessment for your learners, this needs to be booked at least 2 hours before taking the exam. Once the test is booked is can be downloaded 72 hours prior to the tests being sat by the learner(s).* 

### **Step 1**

Log onto **Edexcel Online** and select **BTEC** qualification from the drop down menu displayed at the top left of the screen. Then hover over **Onscreen Testing** and click on **Book a test**.

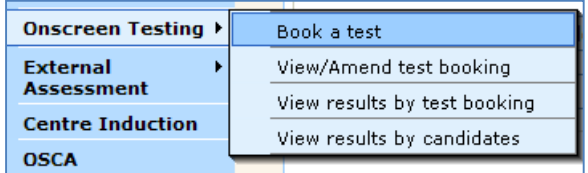

### **Step 2**

Fill in the required fields; Programme, Test, Venue, Test Date, and Time. Then click **Next**.

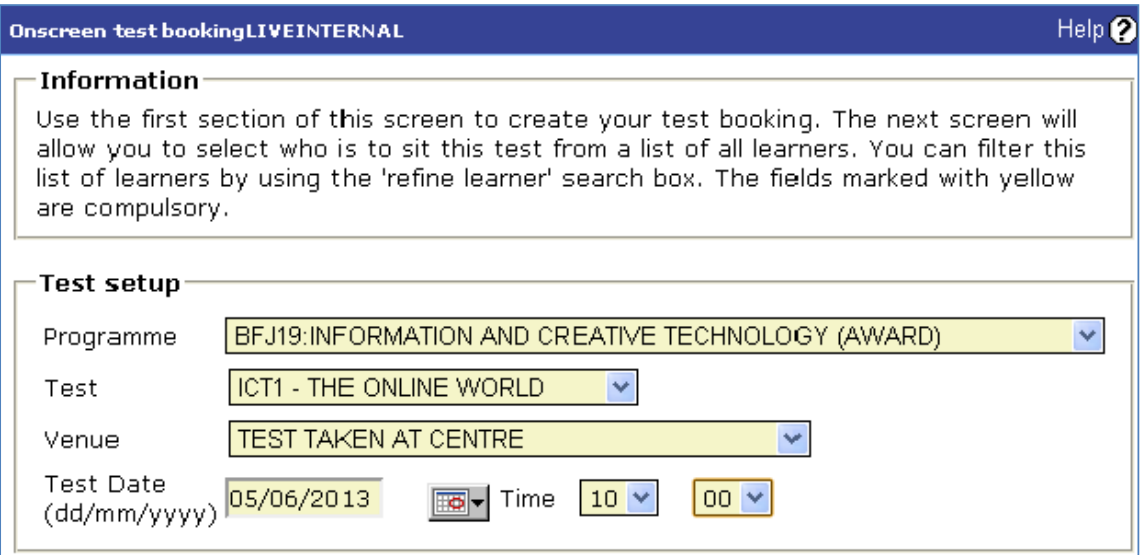

#### **Step 3**

You can then search by individual learner(s), registration year or by a partial text entry followed by **%** sign.

Once you have inputted the necessary details click **Next.**

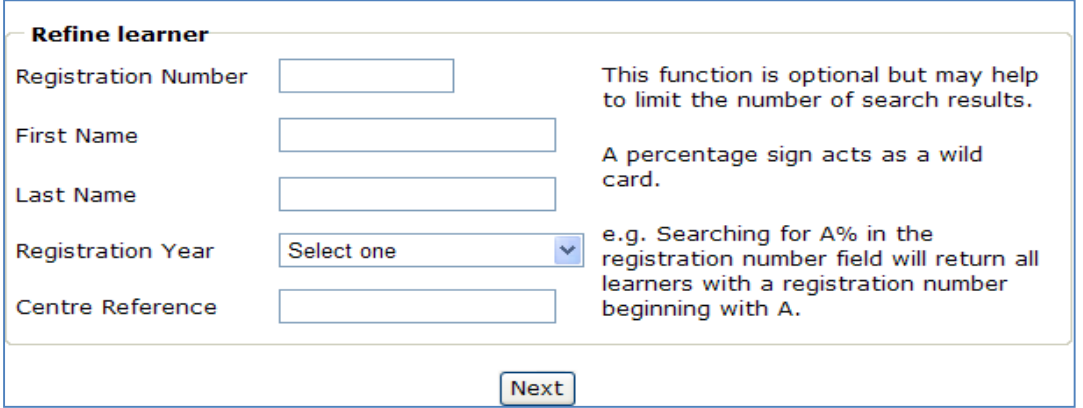

### **Step 4**

From the list of learners select individual or all registrations and click **Submit** to process your bookings.

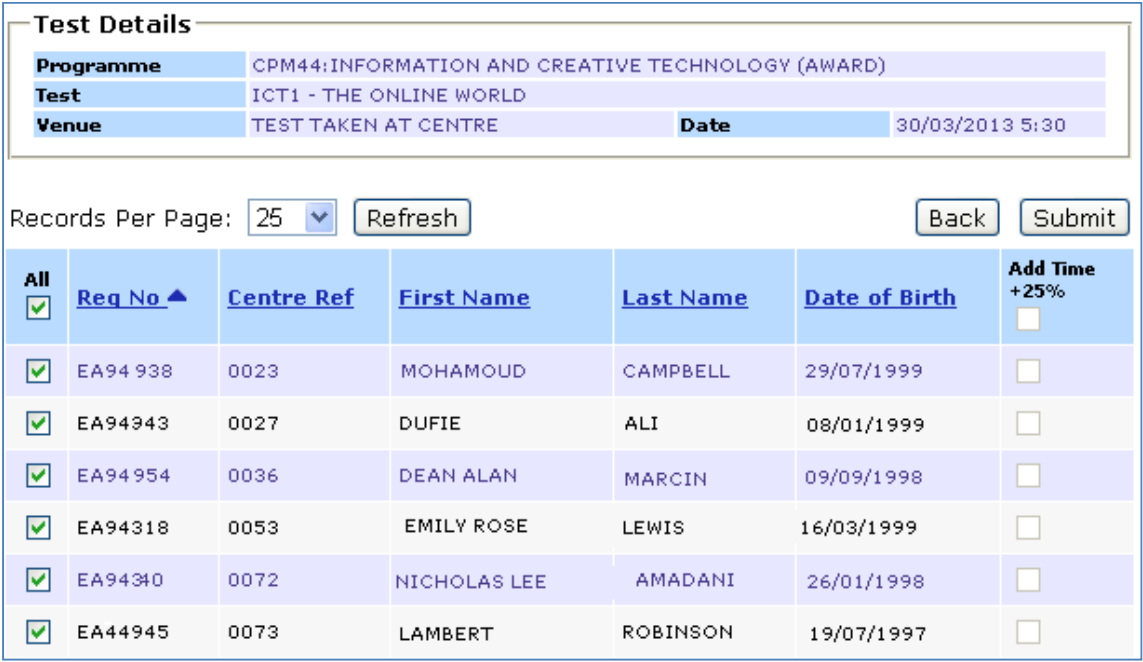

*\*Please note that to add 25% extra time for your learner(s), this can only be done on Edexcel Online, under the BTEC drop down menu and then by selecting the Access Arrangement option.* 

### **Step 5**

The selected learners have now been booked to sit the externally assessed unit and the following screen will appear as confirmation. At this stage, an **Attendance Register** and **Candidate Confirmation of Test Entry** can be printed off.

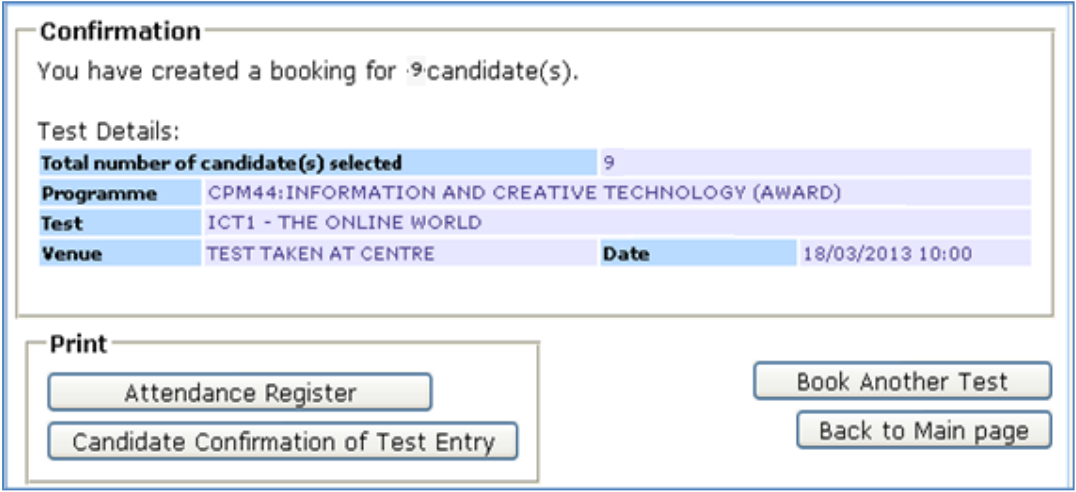

See below for an example of the **Attendance Register.** 

*\*Please do not use the Username and Password listed on the attendance register. The Username and Password required can be generated by the Pearson Onscreen Platform.* 

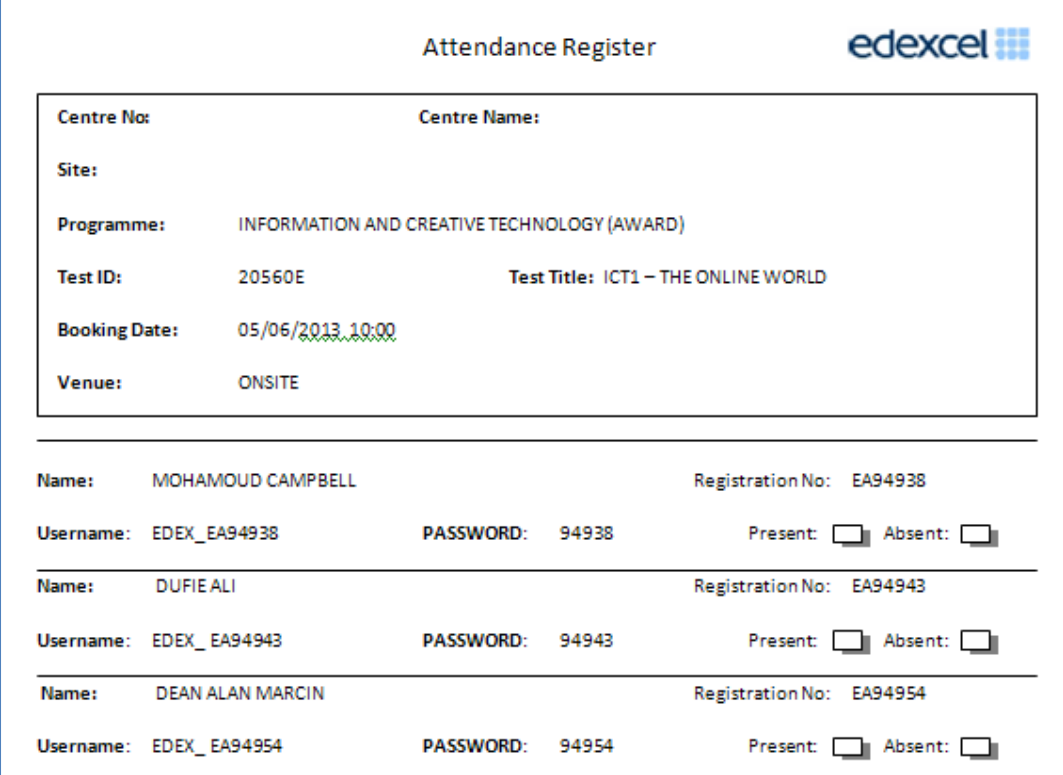

See below for a copy of the **Candidate Confirmation of Test Entry.** 

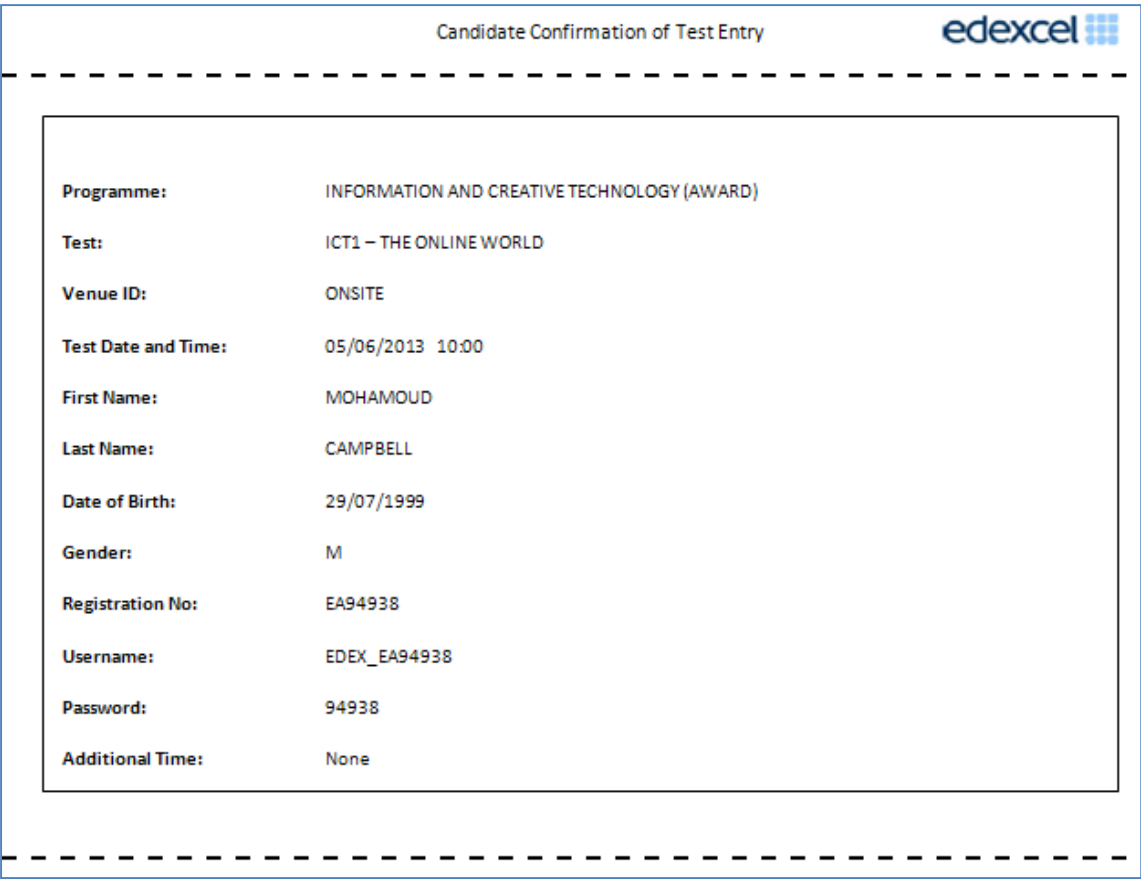

### **Viewing and amending test bookings**

### **Step 1**

To view or amend your test bookings hover over **Onscreen Testing** and click on **View/Amend test booking.**

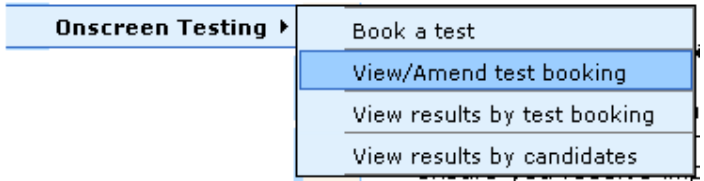

### **Step 2**

To complete the Booking search section, you can use as many or as few of the search criteria as you like.

When ready click **Next** to find your test booking.

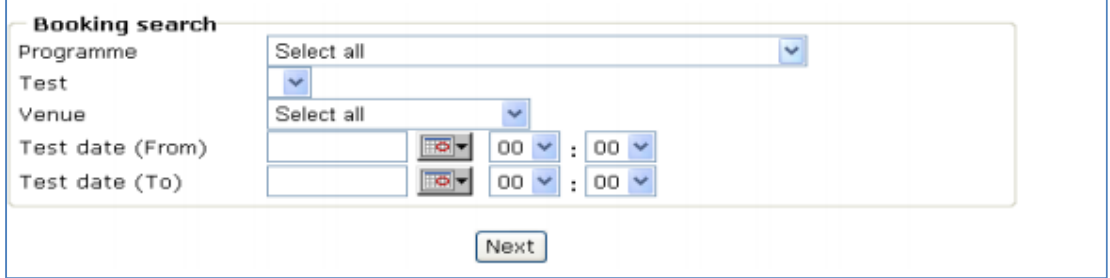

### **Step 3**

Once your booking has been found, you will be given a range of options as shown below.

To edit the test booking cohort for the selected test date and time, select and then click the **Amend** button. To make amendments to a specific candidate, click the number under **Count of Reg**. This will direct you to the list of the candidates entered for your particular test booking.

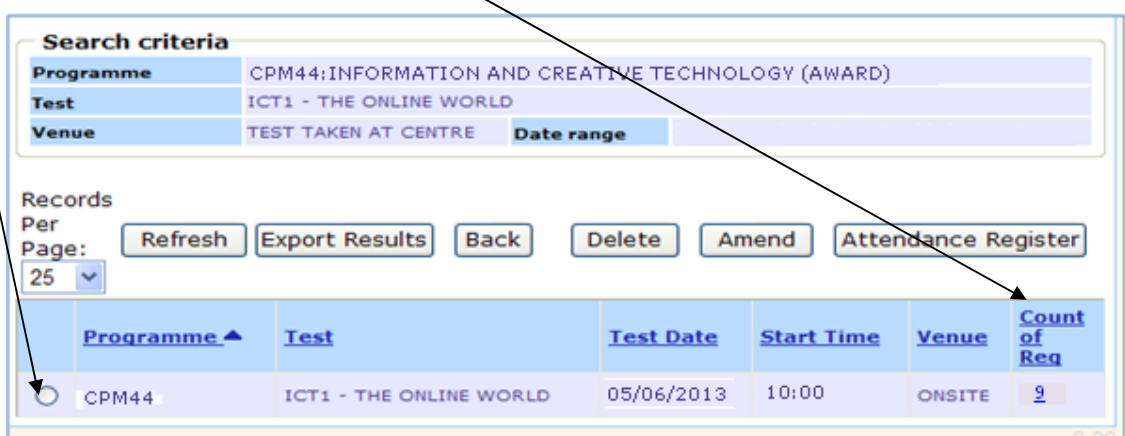

### **Step 4**

You will then be given the option to edit the venue, test time and date of the booking. When you have finalised your amendments, click **Submit** to update.

*\*Please note that any amendments must to be done at least 2 hours before taking the test.* 

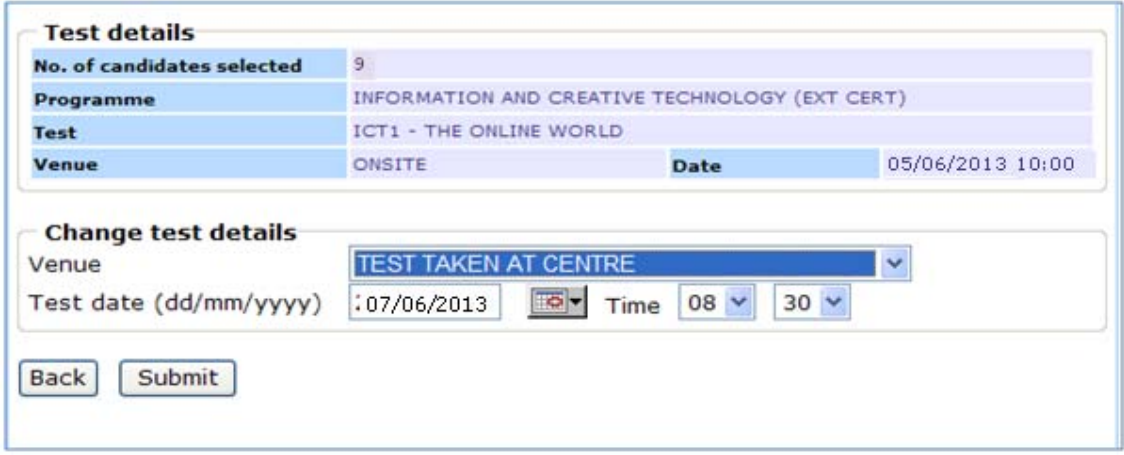

### **Step 5**

At this point it is possible to **add** or **delete** candidates from the test booking, or to edit the test booking details for an individual candidate. To do this select the tick box next to the candidate registration number and use the appropriate button on the row above.

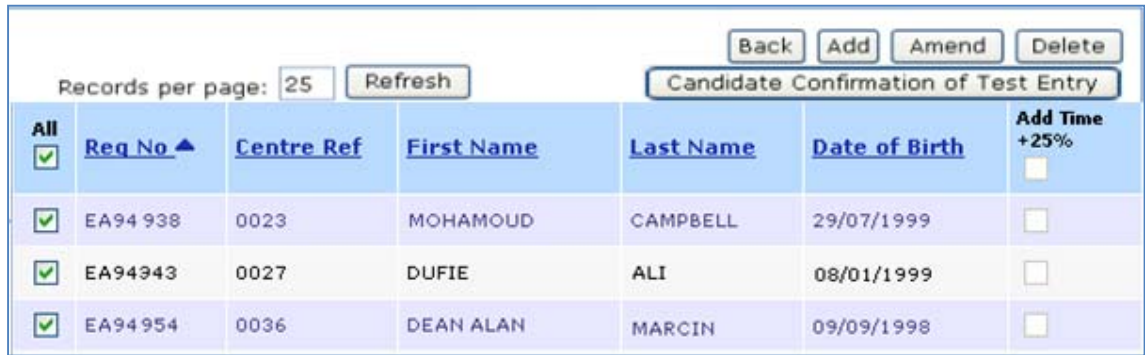

You also have the option to edit the venue, test time and date for individual Learners by clicking **Amend.**

### **Step 6**

You will be presented with the below screen. Once you have made your amendments click **Submit** to update your test booking. The **Attendance Register** and **Candidate Confirmation of Test Entry** documents will be automatically updated.

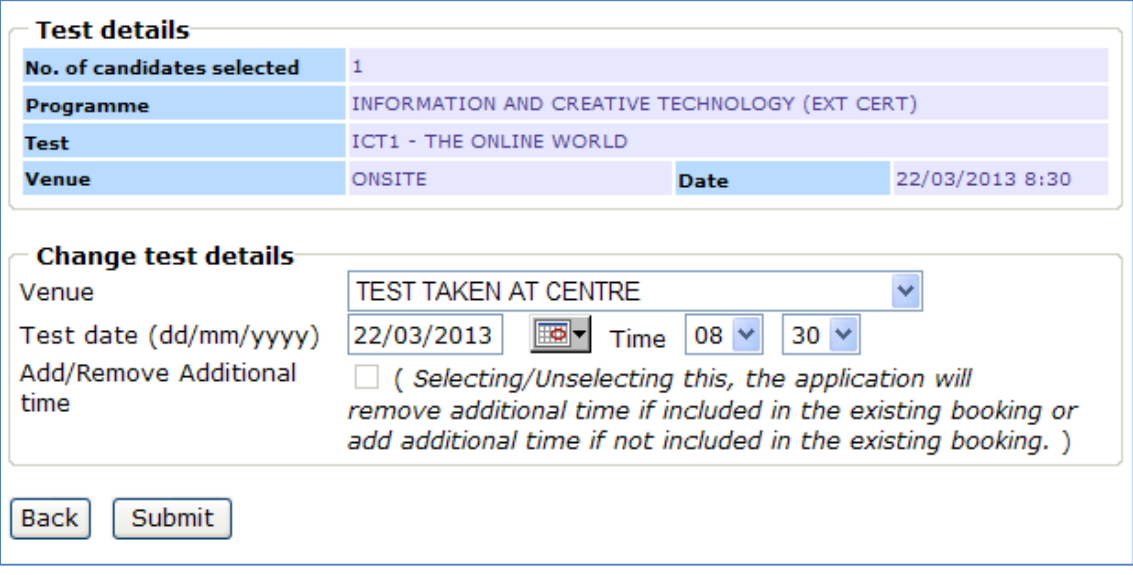